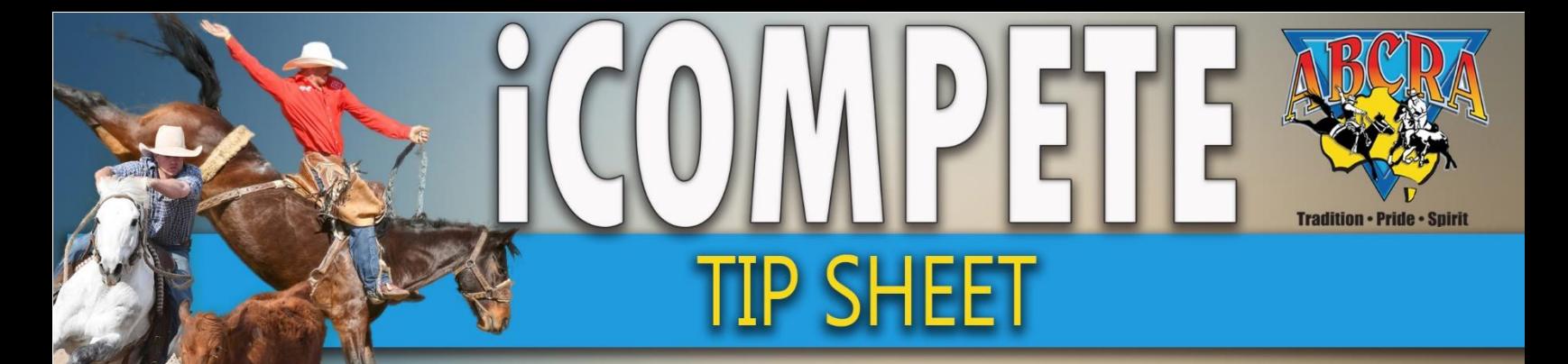

## *Creating a Committee iCompete Profile*

*All ABCRA Committees must create an iCompete Profile.*

**NOTE:** If you are a **NEW ABCRA Affiliate (Committee)** please complete our paper application form and return to Head Office for approval. Upon approval you will be issued with a Committee Number in which time you can register your Committee for iCompete. **[CLICK HERE](https://www.abcra.com.au/files/uploaded/file/Committee%20Affiliation%20Application%20Form%202020-21(1).pdf)** to download the paper application.

Before registering your Committee with an iCompete Profile, ABCRA strongly recommend creating a generic email address specific to your committee, for example [my.draft@gmail.com.](mailto:my.draft@gmail.com) An email address *CAN NOT* be used that is already associated to an ABCRA Member iCompete Profile.

1. For existing ABCRA Committees, **[CLICK HERE](https://abcra.icompete.net/Account/Login)** to create an iCompete Profile or visit <https://abcra.icompete.net/Account/Login>

Click on the **green** button *"CREATE YOUR ICOMPETE ACCOUNT NOW"* – example below.

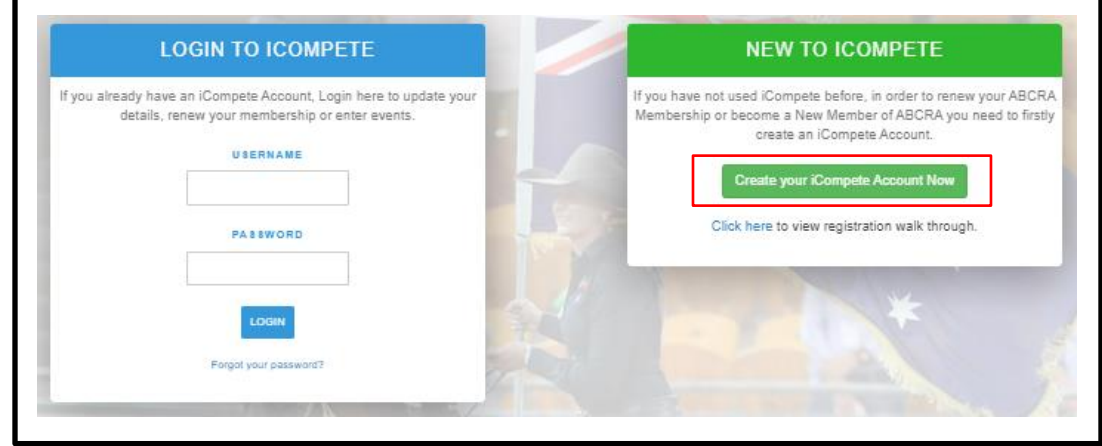

2. Enter your *email address, new password and confirm password.*  Click the **green** *"REGISTER"* button.

**NOTE:** You CAN NOT use an email address for your iCompete Committee profile that is associated with an iCompete Member Profile.

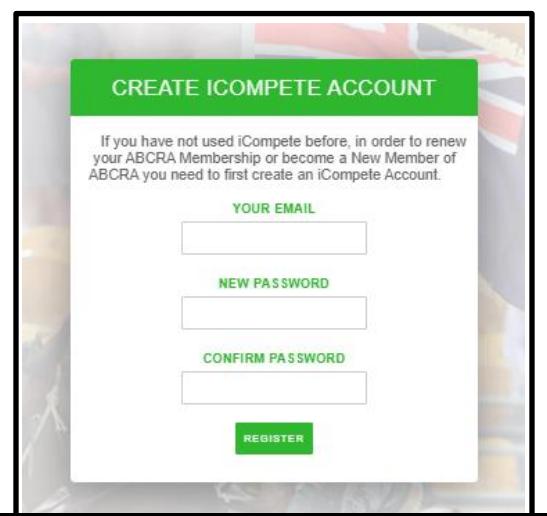

3. After clicking *"REGISTER"* you will be redirected back to the iCompete login screen – *example below*. Login using your email address and password, click the blue button *"LOGIN".* 

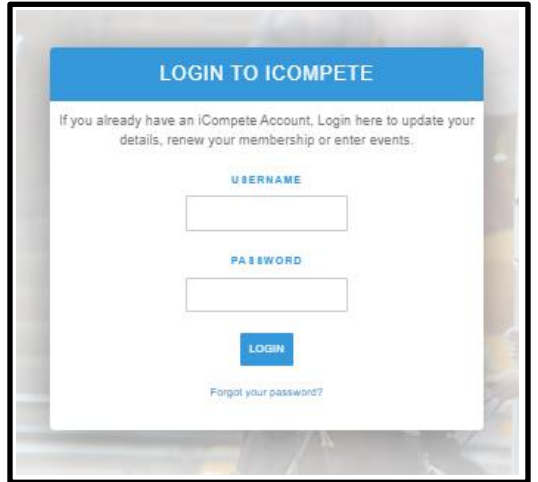

4. You will now be asked to associate your Committee Member Number Eg. C999 – *see example below.*  You can find your Committee Member number on previous invoices sent from Head Office. If you are unable to locate your Committee Member Number please phone or email our Head Office.

Enter the Committee Number in the field and click on the **green** *"Associate"* button.

**NOTE:** If you are a brand **NEW Committee** please complete a paper Affiliation form (link at the top of this document). You cannot create a new Committee Member Number in iCompete.

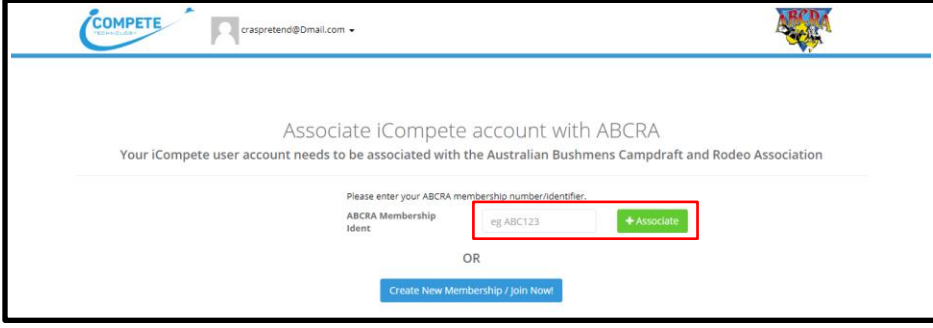

5. You will now need to validate the Committee profile by providing your email, phone number and post code – example below.

Enter your details and click the **green** *"VALIDATE"* button.

**NOTE:** If you have any technical issues validating your details please contact *Head Office for assistance*.

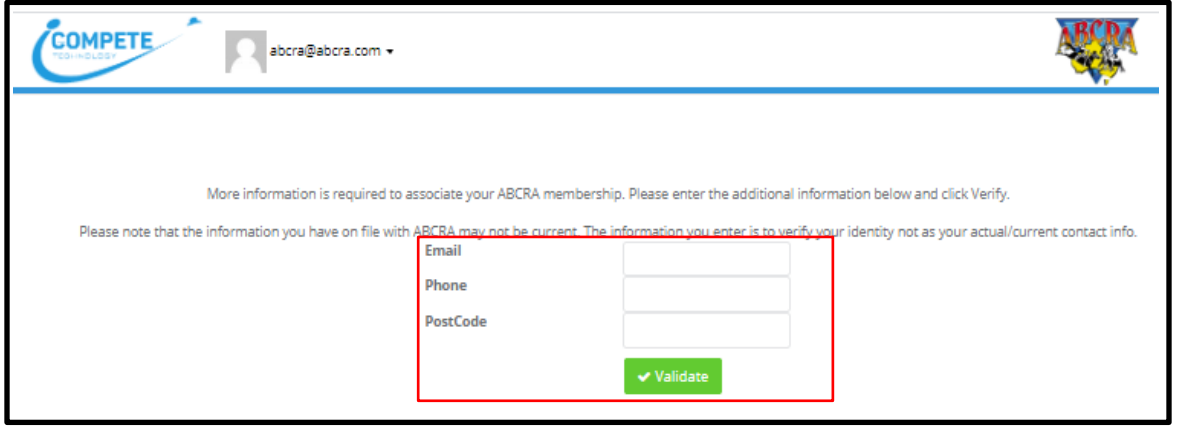

6. After validating your details as per above the below pop up will appear on your screen.

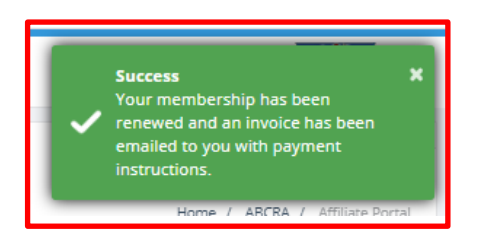

7. You will now need to update your *Committee Office Bearers/Committee Details*, check the *Liability Waiver* and click *"CONTINUE"* – example below.

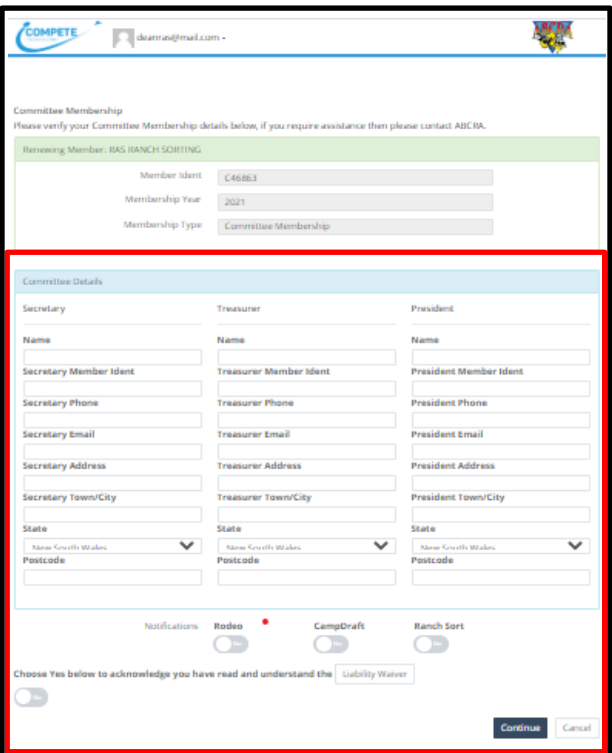

8. After clicking continue an invoice will be automatically sent to your *Committee Secretary* for payment *of your Committee's Affiliation.* 

*Affiliation is not valid until payment is received -* Payment options include direct deposit, cheque or call Head Office to pay by credit card.